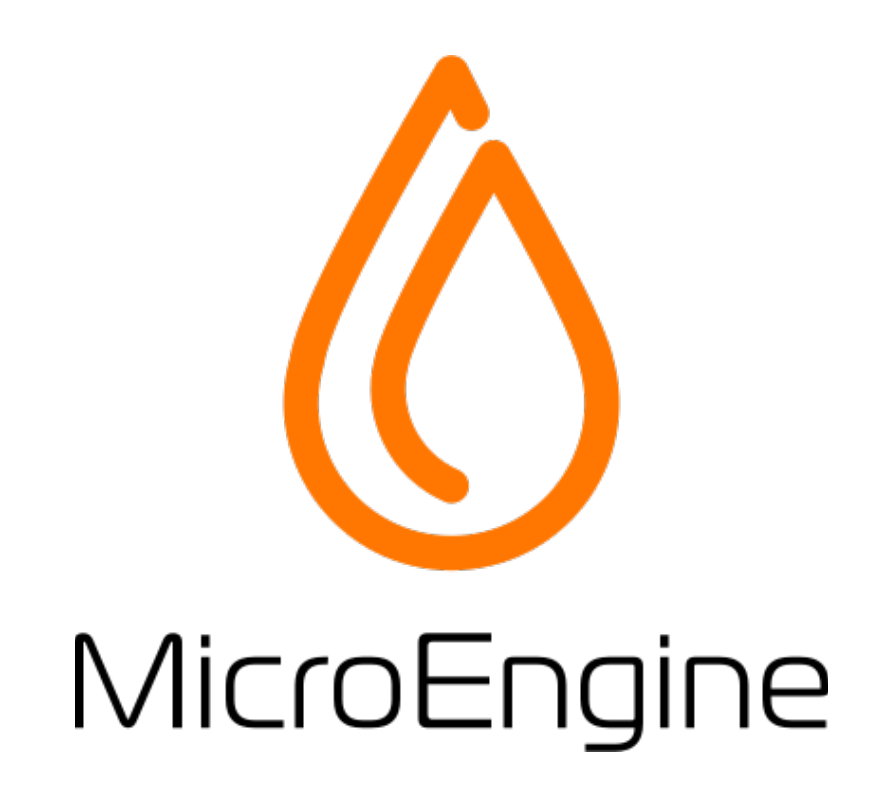

# MicroEngine CMS ユーザーマニュアル

第8版

マイクロエンジン株式会社

https://microengine.jp

Copyright (C) 2011-2017 MicroEngine Inc.

# 目次

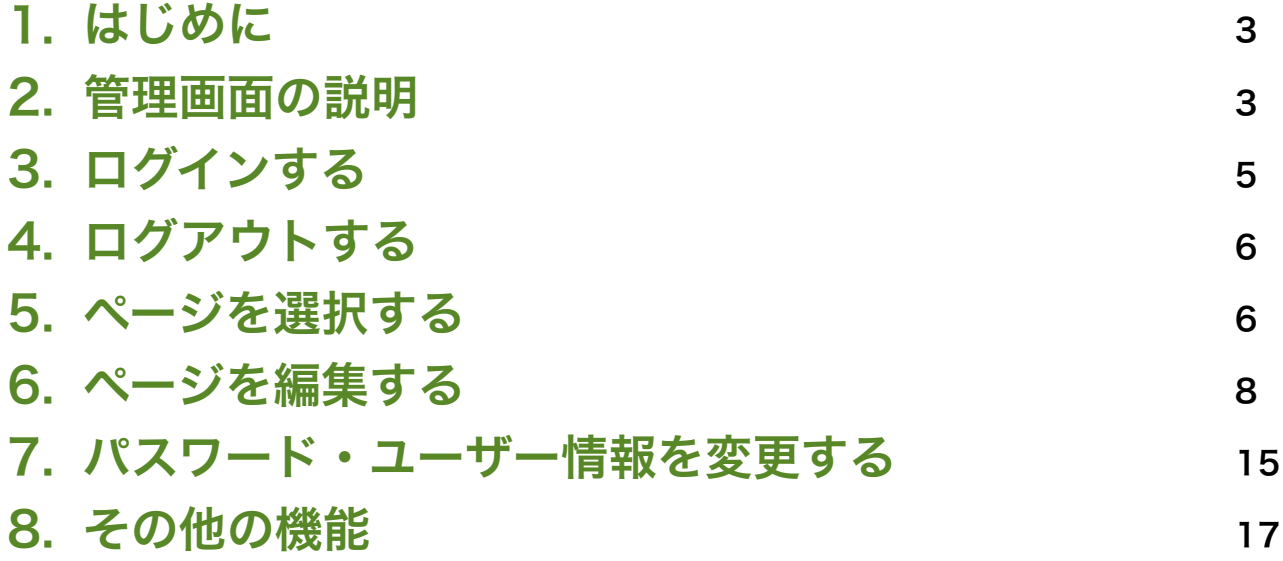

# 1. はじめに

マイクロエンジン(正式名称:MicroEngine CMS)はWebサイトを更新・管理するための、 CMS(コンテンツマネージメントシステム)と呼ばれるソフトウェアです。

本マニュアルは、マイクロエンジンを使ってWebサイトを更新するユーザーのためのものです。マ イクロエンジンには、「システム管理者」「デザイナー」「編集者」というロール(役割)があり ます。本マニュアルでは、「編集者」ロールで利用できる機能について説明します。インストール 方法やテンプレートについては、インストールマニュアルや製品マニュアルをご覧ください。

管理画面には、Webサイトそのものが表示される機能もあります。本マニュアルで使われる画像 は、サンプルのWebサイトを例にしたもので、実際の管理画面とは異なる場合があります。

# 2. 管理画面の説明

マイクロエンジンの管理画面について説明します。管理画面は、ログイン後に表示されます。本マ ニュアルでは次のサンプルWebサイトを例に説明します。

# Webサイト(サンプル)

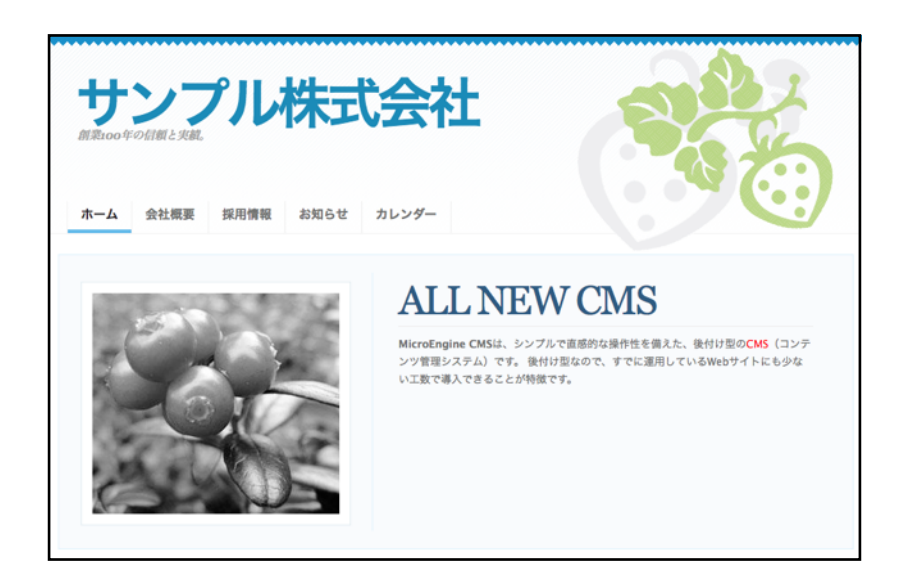

# 管理画面

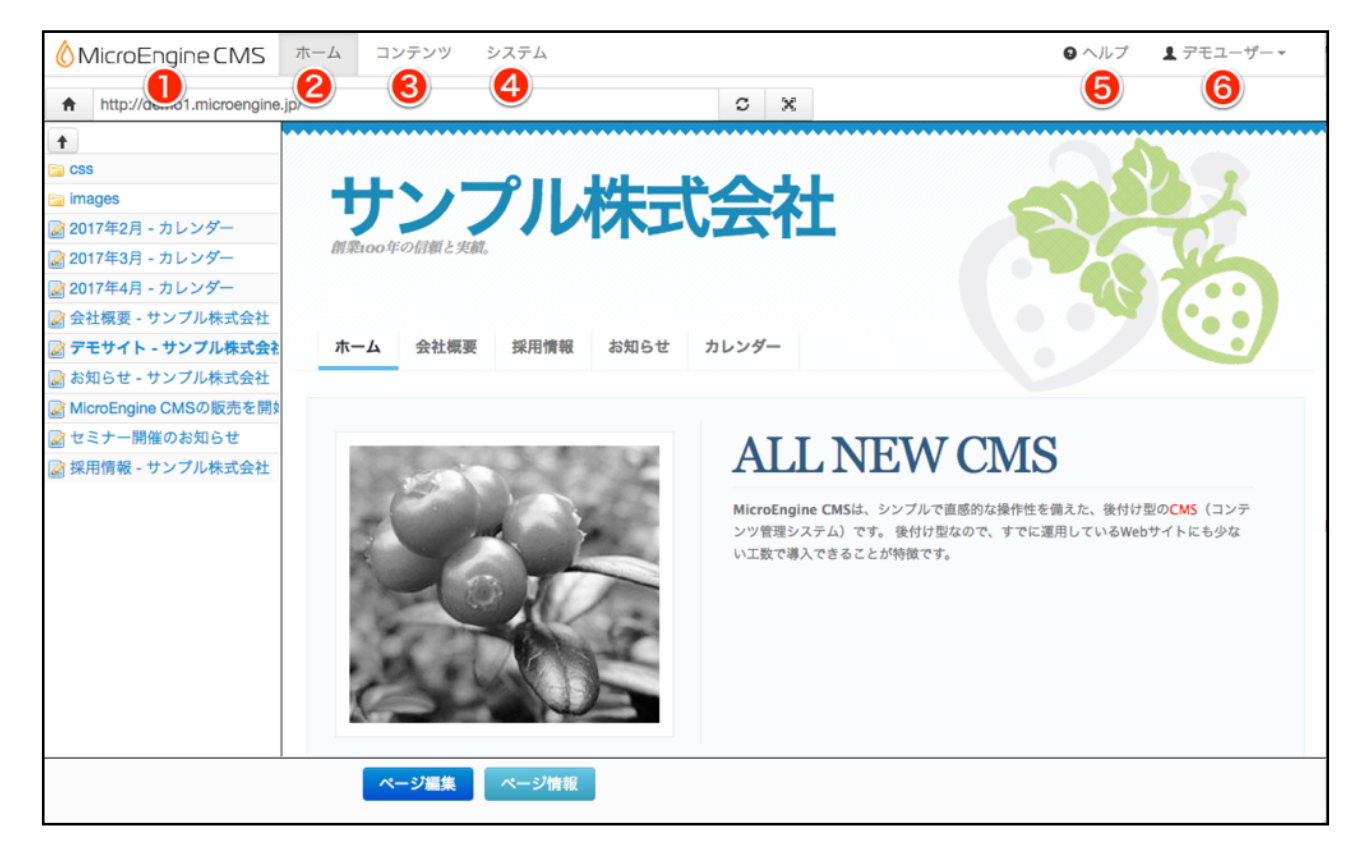

これは管理画面ホームの例です。公開しているWebサイトがそのまま表示されています。

# **1 マイクロエンジン (正式名称: MicroEngine CMS) ロゴマーク**

クリックすると、「ホーム」が表示されます。

# $\lambda$   $\pi$   $\mu$

クリックすると、「ホーム」が表示されます。

# ❸ コンテンツ

クリックすると、「コンテンツ」が表示されます。

# ❹ システム

クリックすると、「システム」が表示されます。

# ❺ ヘルプ

クリックすると、MicroEngine CMS 公式サイトのマニュアルページを表示します。

# ❻ ユーザー名

ログイン中の「ユーザー名」を表示します。「表示名」が設定されている場合は、「表示 名」が表示されます。クリックすると「ユーザー編集」や「ログアウト」がその下方に表 示されます。

# 3. ログインする

マイクロエンジンにログインします。

# 1.WEBブラウザで管理画面にアクセスします。

「ログイン」画面が表示されます。

管理画面のURLは、構築された環境によって異なります。詳しくは、システム管理者にお問い合 わせ下さい。

例: http://example.com/me/admin/index.php

# 2.ユーザー名・パスワードを入力します。

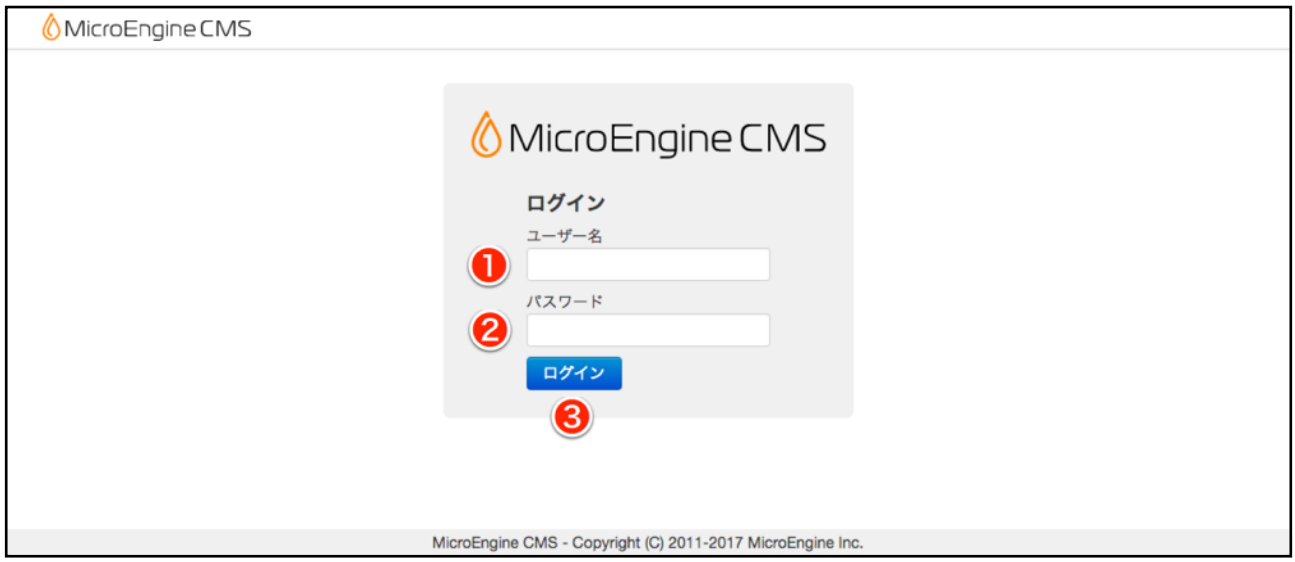

❶ ユーザー名

ユーザー名を入力します。

❷ パスワード

パスワードを入力します。

❸ 「ログイン」ボタン

「ログイン」ボタンをクリックします。ログイン認証に成功すると、管理画面ホームが表 示されます。

【注意】パスワードの入力を複数回間違えると一定時間ログインできなくなります。正しいユーザー 名とパスワードを入力してもログインに失敗する場合は、しばらく時間を置くかシステム管理者に お問い合わせ下さい。

# 4. ログアウトする

マイクロエンジンからログアウトします。ログアウトすると再度ログインするまで、管理画面での 操作は行えません。

# 1.管理画面上部の「ログアウト」をクリックする。

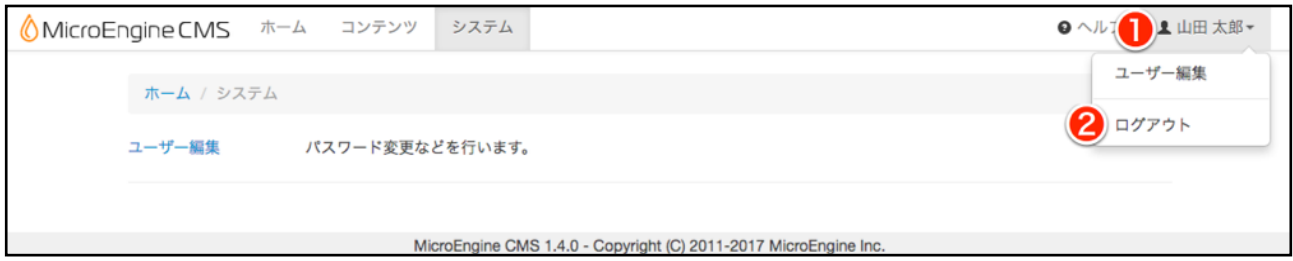

❶ ユーザー名

「ユーザー名」をクリックすると「ログアウト」がその下方に表示されます。

❷ ログアウト

「ログアウト」をクリックするとマイクロエンジンからログアウトします。ログアウトす ると、「ログイン」画面が表示されます。

# 5. ページを選択する

更新したいページを選択する方法について説明します。管理画面ホームに編集したいページを表示 させると、ページ編集画面に移動できるようになります。

# 管理画面トップページ

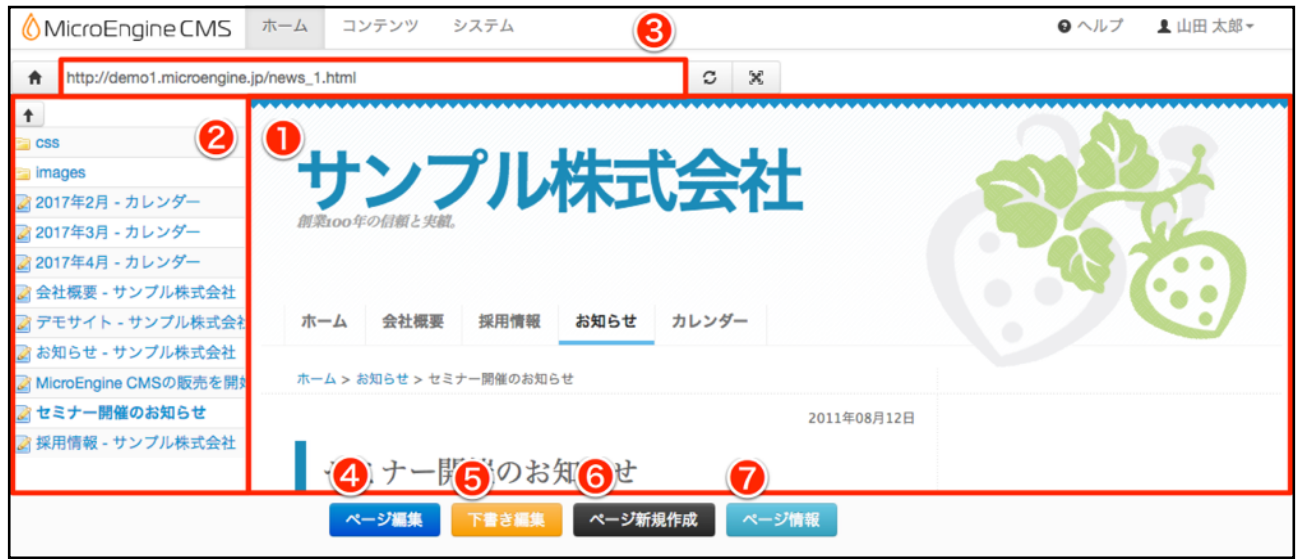

# ❶ サイトビューペイン

公開しているWebサイトと同様に、画面内のリンク等をクリックしてページを選択します。

## ❷ フォルダーペイン

ファイル名をクリックすると、クリックしたファイルをサイトビューペインに表示し ます。

- ■■ フォルダー名をクリックすると、クリックしたフォルダーに移動します。
- 上位フォルダーボタンをクリックすると、1つ上のフォルダーに移動します。

#### ❸ アドレスバー

アドレスバーにURLを入力してエンターキーを押すと、入力したURLに移動します。

#### 4 ページ編集

「ページ編集」ボタンをクリックすると、「サイトビューペイン」で表示しているページ の「ページ編集」画面が表示されます。

# ❺ 下書き編集

ページの下書き(※1)が保存されている場合は、「下書き編集」ボタンを表示します。 「下書き編集」ボタンをクリックすると、ページ下書き編集画面が表示されます。

※1:「下書き」とは、ページの草稿のことです。本稿とは別の版としてデータを扱います。編集後すぐに公 開したくない場合等に「下書き」として保存しておくことができます。

#### ❻ ページ新規作成

ページのテンプレートがマルチタイプ(※1)に設定されている場合は、画面下部に「ペー ジ新規作成」ボタンが表示されます。「ページ新規作成」ボタンをクリックすると、サイ トビューペインで表示しているページと同じテンプレート(雛形)の「ページ新規作成」 画面が表示されます。「ページ新規作成」画面でページを登録すると、ページが追加され ます。

※1:マルチタイプとは、1つのテンプレートを元にページを追加することができるテンプレートタイプです。 テンプレートタイプを変更するためには、ログイン中のユーザーに、「システム管理者」または「デザイナー」 ロールが付与されている必要があります。

# ❼ ページ情報

クリックすると、ページの更新履歴やアップロードした画像・ファイルを管理するため の「ページ情報」画面を表示します。

# 6. ページを編集する

ページ編集画面の中央には、公開されているWebサイトと同様のページが表示がされます。画面 内の編集可能領域は赤色等の枠線で囲われています。画面名称は状況により「ページ編集」、 「ページ新規作成」、「ページ下書き編集」、「ページ再編集」となります。

# 1.ページの内容を編集します。

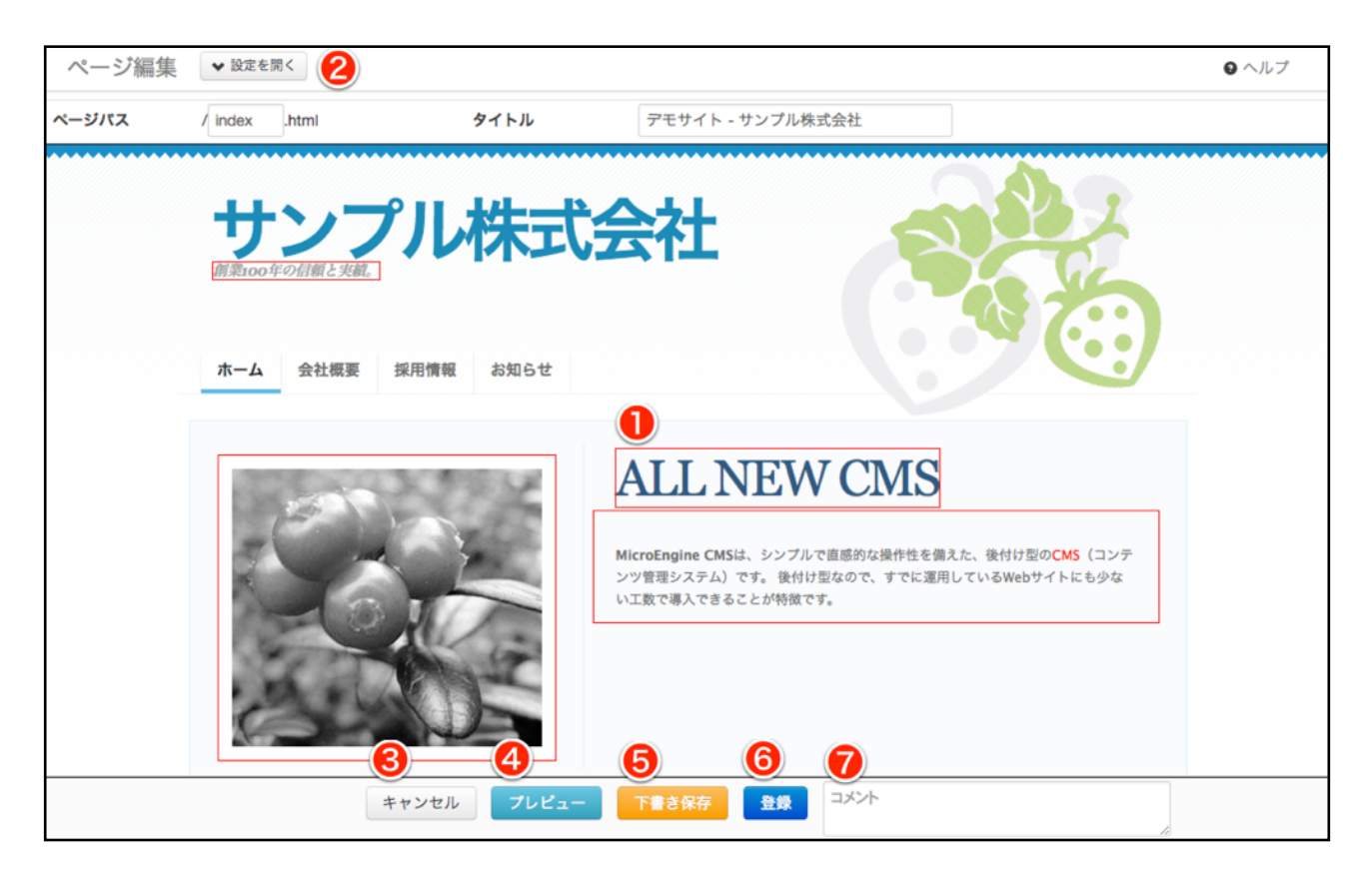

## ❶ 編集可能領域

編集可能領域をクリックすると、編集ボックスが表示されます。編集可能領域の種類は複 数あり、それぞれ編集できる内容が異なります。編集可能領域はあらかじめテンプレート 内で指定されています。

# 編集ボックスの例

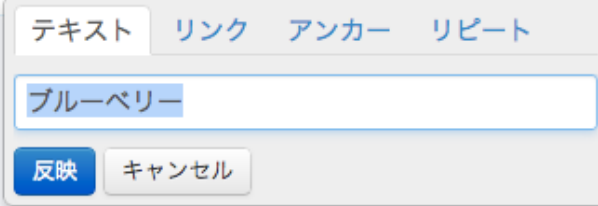

「反映」ボタンをクリックすると、編集ボックスに入力した内容を編集画面に反映します。 この時点では公開されているWebサイトは更新されません。

編集ボックスの「キャンセル」ボタンをクリックすると、編集ボックスを閉じます。編集 ボックスに入力した内容は破棄されます。

# リンク タブ

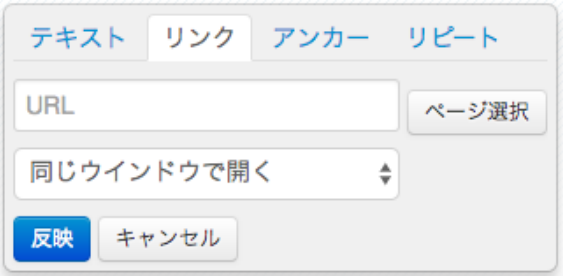

編集箇所にリンクを設定するフォームを表示します。リンクを設定すると、クリックで画 面遷移することができます。

# アンカー タブ

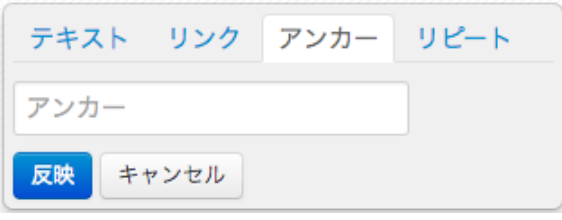

編集箇所にアンカー名を設定するフォームを表示します。アンカー名を設定すると、リン クから遷移するための目印をつくることができます。

# リピート タブ

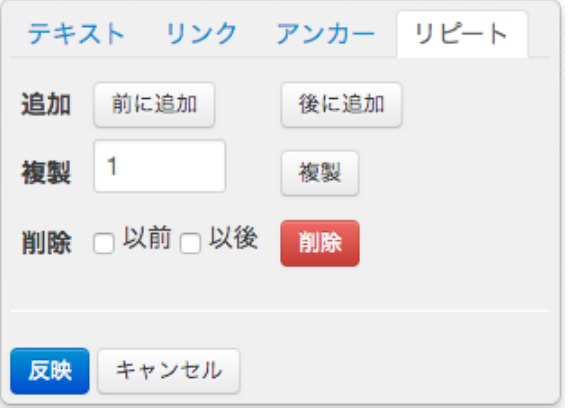

リピート領域を制御します。リピート領域とは、編集箇所をグループ化して繰り返し出力す るため指定された部分のことです。リピート領域毎に交互に違う色の枠線で編集箇所が囲 われています。リピート領域外の場合は、このタブは表示されません。

リピート領域単位で、「前に追加」「後に追加」を行えます。複製数を入力して「複製」 をクリックすると現在のリピート領域が指定された数だけ複製されます。「削除」をクリッ クすると該当リピート領域を削除します。「以前」または「以後」をチェックして「削除」 すると該当リピート領域を含め以前(上方・左方)もしくは以後(下方・右方)の領域が 削除されます。

編集可能領域は次の10種類があります。

•テキスト

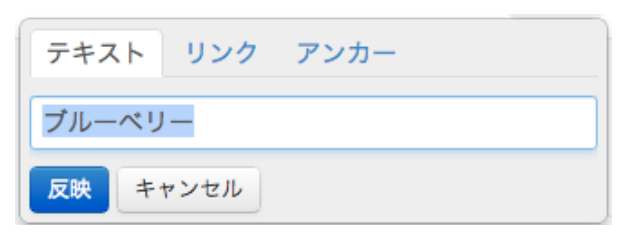

文字列を入力できます。改行は入力できません。HTMLタグは無効です。

•テキストエリア

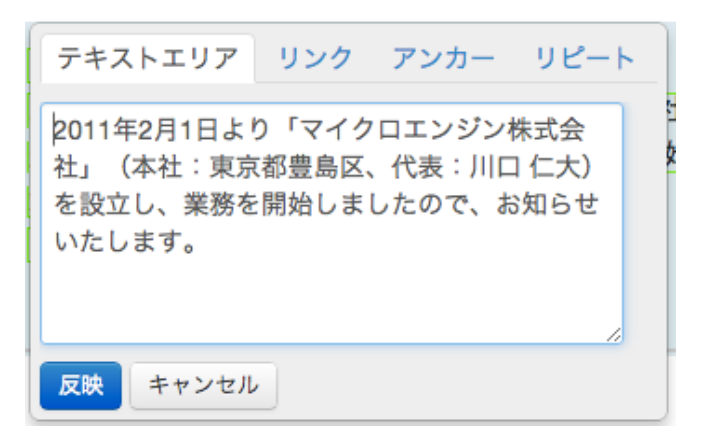

文字列を複数行入力できます。改行も入力可能です。HTMLタグは無効です。

•プルダウンメニュー

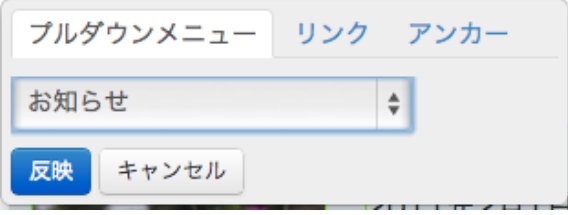

選択メニューであらかじめ用意されたリストの中から選択できます。

編集可能領域の隣にセレクタスイッチ(  $\overline{\mathbb{R}^3}$ ) が表示される場合があります。セレクタス イッチをクリックするとこの編集ボックスを開かずにリストの次のアイテムに選択を切り 替えることができます。

•スイッチ

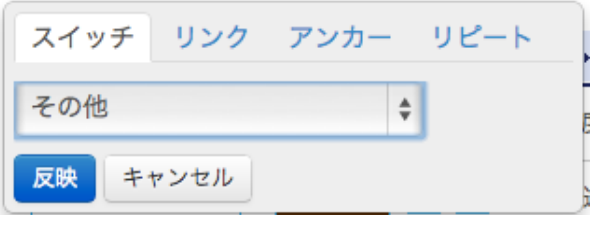

選択メニューであらかじめ用意されたリストの中から選択できます。(ページ編集画面上 での操作はプルダウンメニューと同等ですが、出力できる内容が異なります。)

編集可能領域の隣にセレクタスイッチ( → )が表示される場合があります。セレクタス イッチをクリックするとこの編集ボックスを開かずにリストの次のアイテムに選択を切り 替えることができます。

•リスト

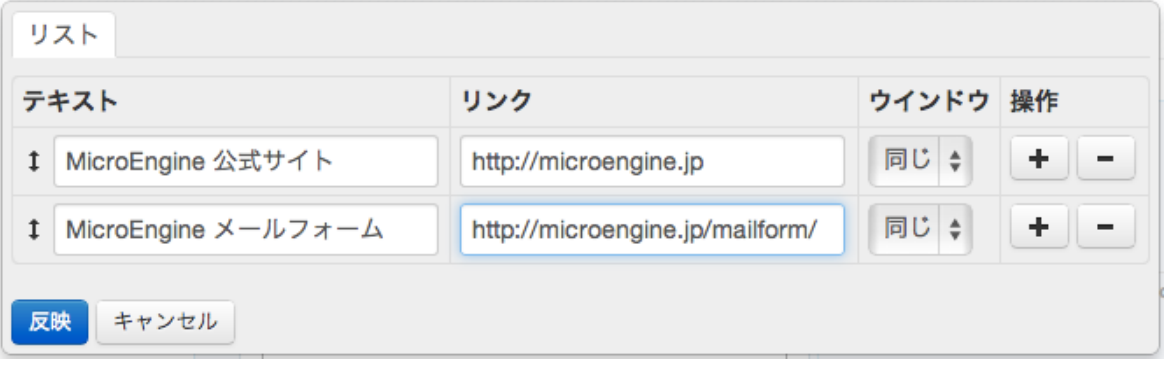

複数のテキストやリンクを入力できます。

「ウインドウ」はリンクを開く際に同じウインドウで開くか、新規ウインドウで開くかを 設定できます。

「+」ボタンをクリックすると、その下にアイテムを追加できます。

「ー」ボタンをクリックすると、そのアイテムを削除できます。

「↕」を摘んで上下させると、アイテムの並びを変更できます。

•リッチテキスト

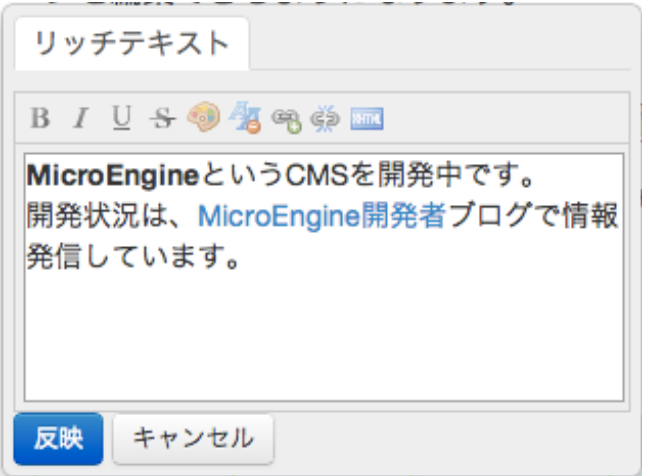

文字列中にリンクを設定したり、文字色を指定するなど、文字列を装飾することができま す。

※他のWebページや表計算ソフトやワープロソフトなどの高機能なアプリケーションから コピーアンドペーストすると、意図しないなHTMLタグが混入してデザインが崩れる場合 があります。コピーアンドペーストする場合は、シンプルなメモソフトからペーストしてく ださい。もし意図しないHTMLタグが混入してデザインが崩れた場合は、「HTML」ボタ

ンを押してHTMLのソースコードを直接修正するか、編集ボックスの内容を一旦削除して から再度入力してください。

# •日付

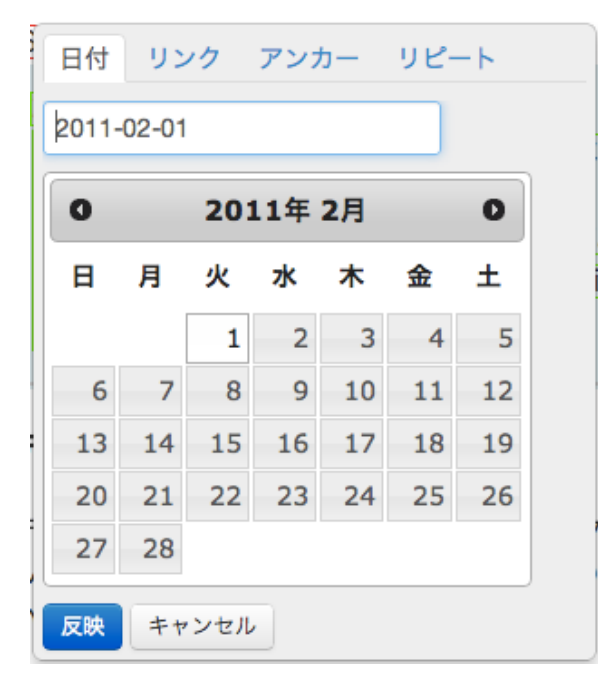

日付を選択できます。

# •画像

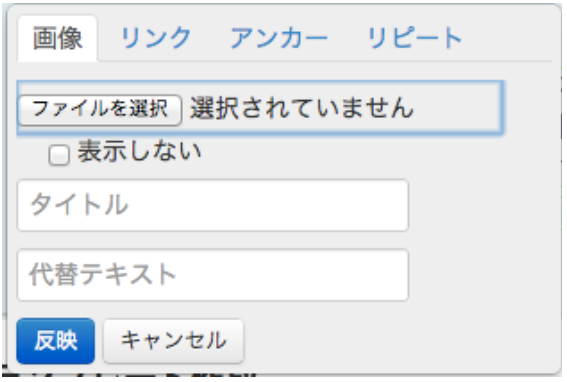

画像ファイルをアップロードできます。「表示しない」をチェックして、「反映」ボタン をクリックすると、画像を非表示にします。画像を削除したい場合は、画像管理機能から 削除できます。

•ファイル

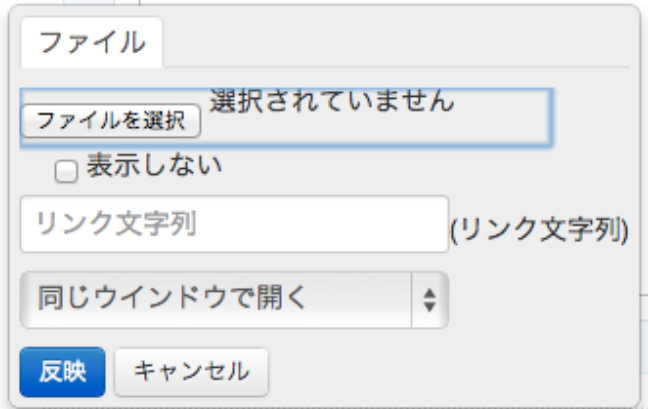

PDFやオフィスドキュメントなどの任意のファイルをアップロードできます。「表示しな い」をチェックして、「反映」ボタンをクリックすると、ファイルを非表示にします。 ファ イルを削除したい場合は、ファイル管理機能から削除できます。

•ソースコード

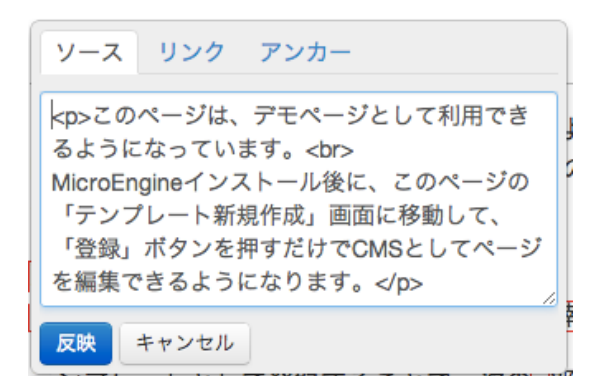

編集可能領域内のHTMLソースコードを直接編集できます。 HTMLタグは有効です。

# ❷ ページ設定

画面上部の「設定を開く」ボタンをクリックすると、ページ設定項目が全て表示されます。

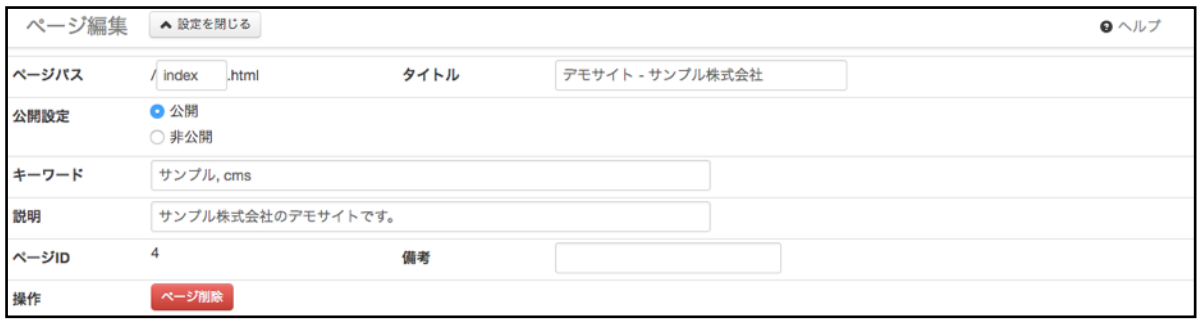

ページパス

ページのパス(位置)が表示されます。ファイル名は任意の名前を指定できます。 ファイル名を変更することも可能です。 既存のファイル名には変更できませんが、例外的 にテンプレートから作成されていないファイル名には変更(上書き)できます。

### タイトル

ページのタイトルを入力します。

#### 公開設定

ページの公開設定を選択します。

一時的に非公開にしたい場合などに利用します。恒久的に非公開に(削除)したい場合は、 「ページ削除」を使います。

ページを非公開にした場合、管理画面トップページの「サイトビューペイン」にも表示さ れなくなります。非公開ページは「フォルダーペイン」から選択するか「アドレスバー」 にURLを入力して、ページを選択する必要があります。

#### キーワード

WebページのMETAタグ情報を指定します。ページに関連するキーワードを ,(半角カン マ)で区切ると、複数入力できます。

例: 株式会社サンプル, CMS, ブルーベリー

#### 説明

WebページのMETAタグ情報を指定します。ページの説明を入力します。

例:株式会社サンプルの公式Webサイトです。

#### ページID

マイクロエンジンがページを識別するための一意の数字を表示します。

#### 備考

管理画面内のみで利用される備考欄です。

#### 「ページ削除」ボタン

操作項目内の「ページ削除」ボタンをクリックすると削除確認ダイアログが表示されます。 確認ダイアログで「OK」をクリックするとページを削除することができます。削除したペー ジは元に戻すことができません。

# 「下書き削除」ボタン

「下書き編集」時は、「下書き削除」ボタンが表示されます。「下書き削除」をクリック すると、編集中の下書きが削除されます。

# ❸ キャンセル

「キャンセル」ボタンをクリックすると、管理画面トップページが表示されます。編集内 容は破棄されます。

# ❹ プレビュー

「プレビュー」ボタンをクリックすると、ブラウザの新規ウインドウ(タブ)で編集内容 のプレビューを表示します。

## ❺ 下書き保存

編集内容を下書き(草稿)として保存します。下書きとして保存した場合は、公開 サイト側は更新されません。下書き(草稿)は本稿とは別のデータとして扱われま す。

#### ❻ 登録

「登録」ボタンをクリックすると、編集内容を登録(保存)します。編集内容を登録する と、公開中のWebサイトに即時反映されます。「ページ下書き編集」画面の場合は、下書 きを本稿として登録するため、下書きデータは削除されます。登録後は、管理画面ホーム が表示されます。

# ❼ コメント

更新時にコメントを残すことができます。

# 7. パスワード・ユーザー情報を変更する

ログイン中のユーザーの、パスワードやユーザー情報を変更します。管理画面上部の「システム」 をクリック後、「ユーザー編集」をクリックすると「ユーザー編集」画面に移動できます。

# 「ユーザー編集」ページ

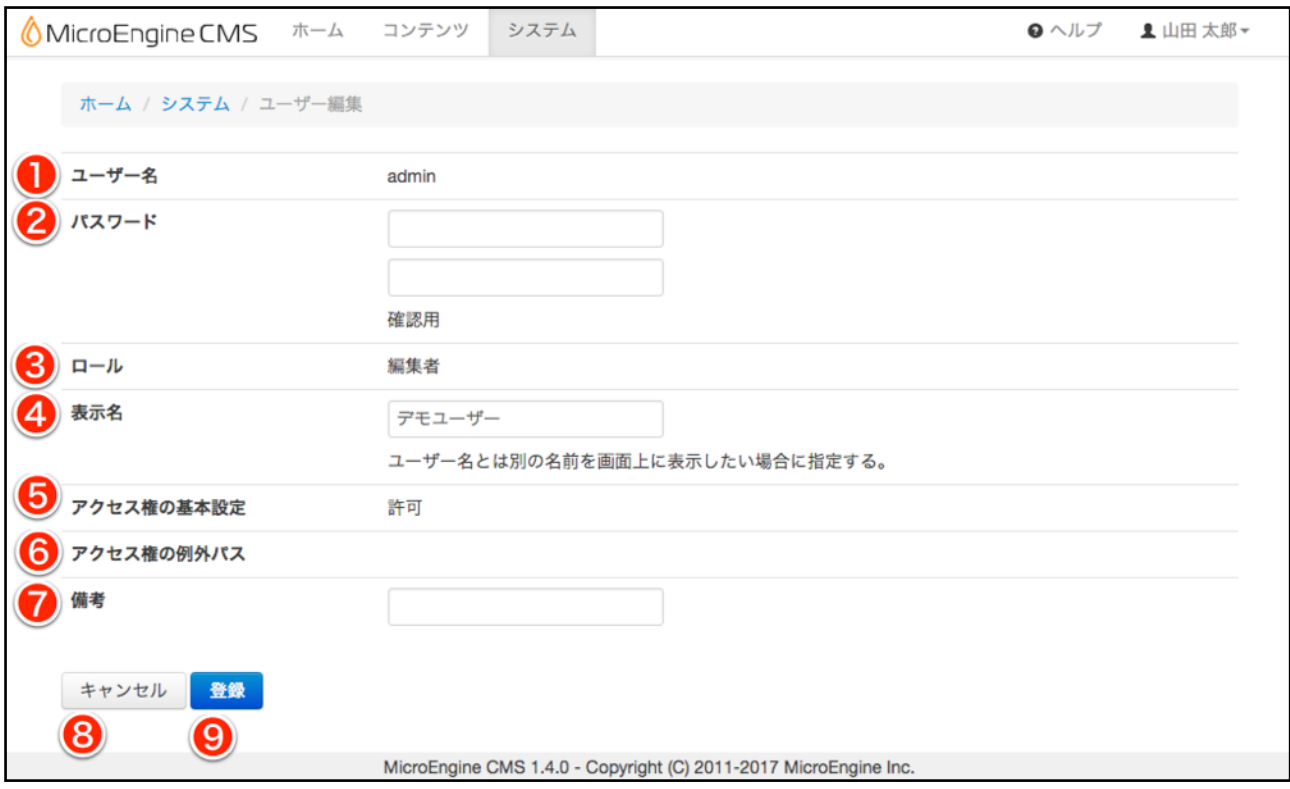

# ❶ ユーザー名

ログインに使用するユーザー名が表示されます。

❷ パスワード

パスワードを変更したい場合に入力します。確認用も含めて2箇所に同じパスワードを入 力します。

この項目を空のまま登録すると、パスワードは変更されません。

**❸ ロール (役割)** 

ログイン中のユーザーに付与されたロールが表示されます。

次のいずれかのロールが表示されます。

- •「システム管理者」(全ての権限を持つ)
- •「デザイナー」(ページ編集やテンプレート管理を行える)
- •「編集者」(ページ編集のみを行える)

# 4 表示名

「表示名」を登録すると、画面上部に登録した「表示名」が表示されます。この項目は入 力を省略できます。省略した場合は、ユーザー名が画面上部に表示されます。「表示名」 を登録・変更しても、ログインに使用するユーザー名は変わりません。

# ❺ アクセス権の基本設定

ページ編集機能に対するフォルダ単位のアクセス権の基本設定が「許可」または「不許可」 と表示されます。

## ❻ アクセス権の例外パス

アクセス権の基本設定に対する例外フォルダが表示されます。

アクセス権の基本設定が「許可」の場合、例外パスで指定されたフォルダのページ編集画 面にはアクセスできません。

アクセス権の基本設定が「不許可」の場合、例外パスで指定されたフォルダのページ編集 画面のみアクセスできます。

# ❼ 備考

必要に応じて備考を入力できます。

#### ❽ キャンセル

「キャンセル」ボタンをクリックすると、「システム」画面が表示されます。編集内容は 破棄されます。

## ❾ 登録

「登録」ボタンをクリックすると、編集内容を登録(保存)して「システム」画面に移動 します。

# 8. その他の機能

その他の機能を紹介します。

# ページ情報

「ホーム」画面から遷移できます。

ページの情報(更新日時・更新者等)を確認できます。下書きが保存されている場合は、 下書き情報も表示します。

## 更新履歴管理

「ページ情報」画面から遷移できます。

ページの更新履歴を管理します。更新したページの過去の状態をプレビュー機能で確認し たり、過去の状態からページを再編集することも可能です。

# 画像管理

「ページ情報」画面から遷移できます。

ページ単位でアップロードした画像の一覧を確認できます。指定した画像を削除すること も可能です。

# ファイル管理

「ページ情報」画面から遷移できます。

ページ単位でアップロードしたファイルの一覧を確認できます。指定したファイルを削除 することも可能です。

# 更新ページ一覧

「コンテンツ」画面から遷移できます。 更新されたページを新着順に表示します。

# 下書き一覧

「コンテンツ」画面から遷移できます。 保存された下書きを新着順に表示します。